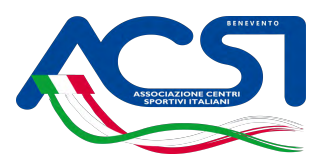

## Procedura per il tesseramento

Dopo aver ottenuto username e password codici d'accesso della vostra area riservata del sito [www.acsi.it](http://www.acsi.it/) procedete come segue

- 1. Entrate in MENU
- 2. Cliccate su Area Riservata
- 3. Inserite username e Password
- 4. Entrare in gestione sodalizio –
- 5. scegliere tesseramento
- 6. scegliere inserimento tesserati
- 7. Procedere all'inserimento dei dati richiesti ( indicazione del certificato medico non è un dato obbligatorio) inserire per ogni tesserato un email o il numero di cell.
- 8. Per l'assicurazione scegliere base sport.
- 9. Salva e invia direttamente

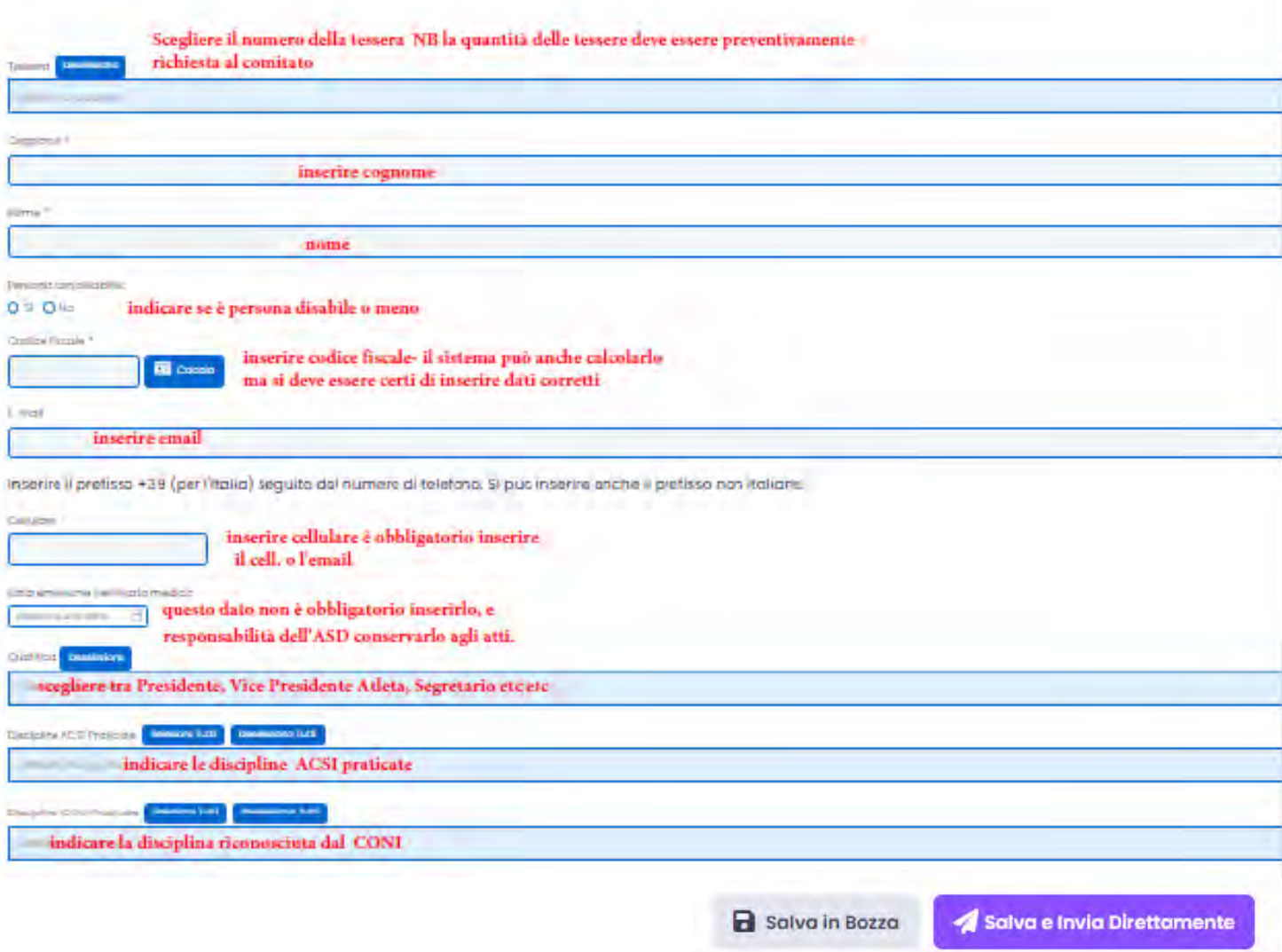

N.B. all'atto della compilazione del modello indicate le discipline che praticate contrariamente non le troverete Comunque è sempre possibile inserirle informando il comitato tramite email a acsibenevento@gmail.com